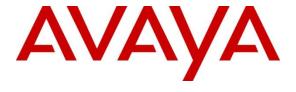

## Avaya Solution & Interoperability Test Lab

# **Application Notes for Verbio ASR 9.10 with Avaya Aura® Experience Portal 7.1 - Issue 1.0**

#### **Abstract**

These application notes describe the configuration steps required for Verbio ASR Software to successfully interoperate with Avaya Aura® Experience Portal. The Software allows Voice XML application to understand spoken and DTMF entries.

Readers should pay attention to Section 2, in particular the scope of testing as outlined in Section 2.1 as well as any observations noted in Section 2.2, to ensure that their own use cases are adequately covered by this scope and results.

Information in these Application Notes has been obtained through DevConnect compliance testing and additional technical discussions. Testing was conducted via the DevConnect Program at the Avaya Solution and Interoperability Test Lab.

#### 1. Introduction

These application notes describe the configuration steps required for Verbio ASR Software to successfully interoperate with Avaya Aura® Experience Portal. The Verbio Server is added as a Speech Server on the Experience Portal Management Server. Using Voice XML sample applications the following aspects of Verbio operation were tested

- DTMF recognition using different grammar types
- Voice recognition using different grammar types
- Serviceability

# 2. General Test Approach and Test Results

The general test approach was to configure the Verbio ASR Software to communicate with Experience Portal as implemented on a customer's premises. See **Figure 1** for a network diagram. The interoperability compliance testing included feature and serviceability testing. The feature testing verified the ability of Verbio to process DTMF and Voice prompt made during Voice XML calls and responses were prompt and accurate. The serviceability testing introduced failure scenarios to see if Verbio can resume after a failure.

DevConnect Compliance Testing is conducted jointly by Avaya and DevConnect members. The jointly-defined test plan focuses on exercising APIs and/or standards-based interfaces pertinent to the interoperability of the tested products and their functionalities. DevConnect Compliance Testing is not intended to substitute full product performance or feature testing performed by DevConnect members, nor is it to be construed as an endorsement by Avaya of the suitability or completeness of a DevConnect member's solution.

# 2.1. Interoperability Compliance Testing

The testing included:

- Verification of connectivity between Verbio and Experience Portal.
- Verification that handset input was processed and output by Verbio correctly.
- Link Failure\Recovery was also tested to ensure successful reconnection after link failure.
- Scenarios included.
  - Local and external Grammar format (VXML and BNF)
  - DTMF entry playback and menu entry recognition
  - Voice entry playback and menu entry recognition

#### 2.2. Test Results

Tests were performed to ensure full interoperability between Verbio and Experience Portal. The tests were all functional in nature and performance testing was not included. All the test cases passed successfully and only the following observation was noted.

• Currently Verbio ASR is not present in the drop-down list of speech server types. A specific configuration is documented in **Section 5.1** to allow Verbio ASR to be selected as a speech server type

## 2.3. Support

Web: <a href="https://verbio.zendesk.com">https://verbio.zendesk.com</a> (Ticket system)

Email: <a href="mailto:support@verbio.com">support@verbio.com</a>

#### Verbio Technologies S.L.

C/Loreto, 44 Bajos Derecha 08029 Barcelona Spain Tel: +34 93 444 79 79

http://www.verbio.com.

# 3. Reference Configuration

**Figure 1** illustrates the network topology used during compliance testing. The Avaya solution consists of Experience Portal, Communication Manager, System Manager and Session Manager. The Experience Portal is configured to connect the Verbio server over TCP/IP using the MRCP standard protocol. A variety of Avaya 9600 Series H323 and SIP phones were used to generate calls to Experience Portal Applications.

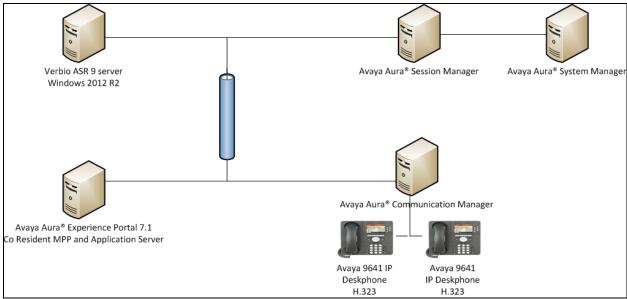

Figure 1: Avaya Aura® Experience Portal and Verbio Reference Configuration

# 4. Equipment and Software Validated

The following equipment and software were used for the sample configuration provided:

| Equipment/Software                     | Release/Version               |
|----------------------------------------|-------------------------------|
| Avaya Aura® Experience Portal running  | 7.1.00.1107                   |
| on a virtual Server                    |                               |
| Avaya Aura® Session Manager running on | Session Manager R 7           |
| a virtual Server                       | 7.0.1.1.70114                 |
| Avaya aura® System Manager running on  | System Manager R 7.0.1.2      |
| a virtual server                       | Build – 7.0.0.0.16266         |
|                                        | Revision – 7.0.1.2.075662 SP2 |
| Avaya Aura® Communication Manager      | R 7.0.1.1.0.441.23169         |
| running on a virtual server            |                               |
| Avaya G450 gateway                     | 33.39.0/1                     |
| Avaya 9641 Series Deskphone            | 96x1 H.323 Release 6.6029     |
| Verbio                                 | Version 9.10                  |

# 5. Configure Avaya Aura® Experience Portal

Configuration and verification operations on the Experience Portal illustrated in this section were all performed using either the Experience Portal Management web interface or SSH connection to the server . The information provided in this section describes the configuration of the Experience Portal for this solution. It is implied a working system is already in place, including Media Processing Platform, Apache Tomcat application Server and SIP routing via Session Manager. Installation of Voice XML applications is also out with the scope of this document. For all other provisioning information such as initial installation and configuration, please refer to the product documentation in **Section 9**. The configuration operations described in this section can be summarized as follows:

- Update languages property files to allow Verbio speech server type.
- Add Verbio Speech server
- Configure Application

# 5.1. Update Language properties

Verbio does not appear in the drop down list of ASR server types when using Experience Portal 7.0.1 so at this time two files need to be updated on the Experience portal server. First the updated files must be obtained from Verbio support.

Please note that the following steps have to be done with root level privileges.

- Copy the new language files on to the Experience Portal server
  - o the files will be renamed
  - o languages.properties\_lib
  - o languages.properties\_webapps
- log in to Experience portal as craft
- switch user to a privileged administrator account with permissions to make these changes
- use cd /<EPM Tomcat Directory>/lib/config
  - Default EPM Tomact Directory is /opt/tomcat/tomcat
- rename languages.properties (e.g. **mv languages.properties languages.orig**) and copy languages.properties\_lib to this directory renaming it as languages.properties (e.g **mv** <\_lib file location>languages.properties\_lib languages.properties)
- use chown avayavp languages.properties to set the correct owner for this file
- use **chmod 750 languages.properties** to set the correct permissions
- use cd /<EPM Tomcat Directory>/webapps/Voiceportal/WEB-INF/classes/messages/
- rename languages.properties (e.g. mv languages.properties languages.orig) and copy languages.properties\_webapps to this directory renaming it as languages.properties (e.g mv <\_lib file location>languages.properties\_lib languages.properties)
- use **chown avayavp languages.properties** to set the correct owner for this file
- use **chmod 750 languages.properties** to set the correct permissions.

Tomcat must now be restarted

- use cd /<EPM Tomcat Directory>/bin
  - o ./shutdown.sh
  - o wait for this to complete
  - o ./startup.sh

#### 5.2. Add Verbio Speech server

Verbio must be added as a Speech Server using the Experience Portal Manager web interface.

• log into the Experience Portal Manager web interface.

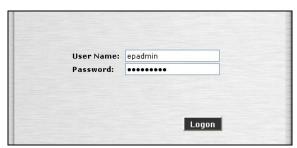

- from the left hand menu go to **System Configuration** → **Speech Servers**. On the ASR tab click on **Add**.
- Give the Speech Server a name.
- Select **Verbio** from the **Engine Type** drop down.
- Enter the **IP Address** of the Verbio Server.
- Set **5540** as the base port.
- Set New Connection per Session to No.
- Select the **Languages** required using **Ctrl** to select multiple Languages.
- Enter the RTSP URL: as <VerbioIP>:5540/recognizer.

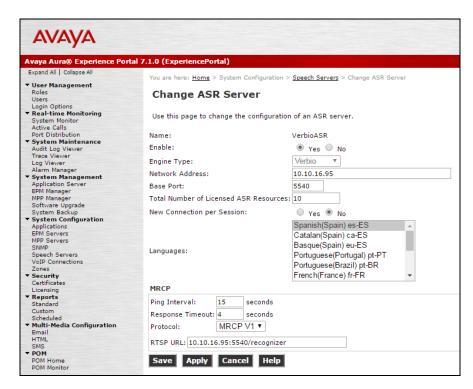

• When the ASR server is added the MPP/s need to be restarted.

#### 5.3. Configure Application

This section shows how to add the Verbio Speech Server to an application configuration and allow it to process DTMF

- From the left hand menu go to System Configuration → Applications and click on Add.
- Select **VoiceXML** as the **Type**.
- Select **Verbio** as the **ASR** Speech Server.
- Choose the **Languages** the Application requires.
- Set Support Remote DTMF processing as Yes

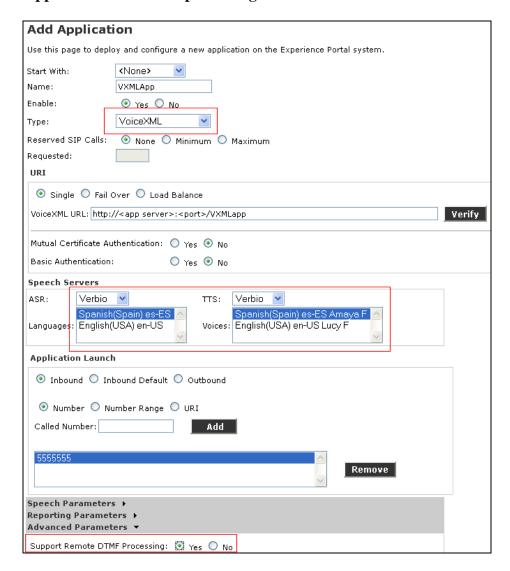

## 6. Configure Verbio

The following sections describe the steps required to configure the base configuration required to enable Verbio to interoperate with Experience Portal. It is implied a working system is already in place. For all other provisioning information such as initial installation and configuration, please refer to the product documentation in **Section 9**. The configuration operations described in this section can be summarized as follows:

Configure MRCP

## 6.1. Configure MRCP

The Platform Type must be set and the port for connection checked. Default for both Verbio and Experience Portal is **5540**.

- from the Windows Start menu click on Start → All Programs → Verbio → MRCP →
  Configuration Manager
- from the Client MRCPv1 Platform drop down choose Avaya.
- Check that the Local SIP/RTSP port is set to 5540
- **Stop** and then **Start** the service

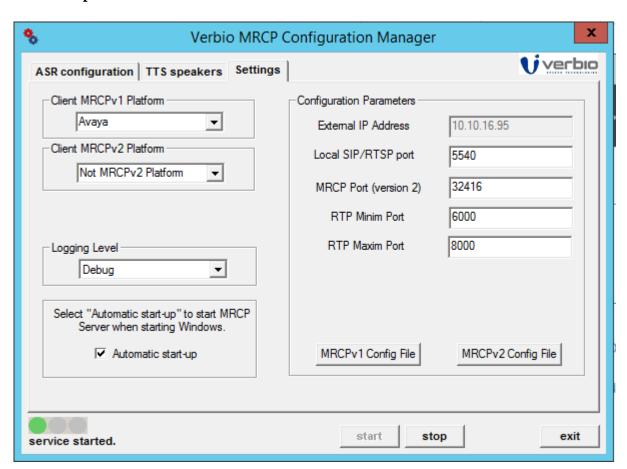

# 7. Verification Steps

This section provides tests that can be performed to verify correct configuration of the Experience Portal and Verbio solution

## 7.1. Verify Speech Server connection is Established

• log into Experience Portal Manager web interface

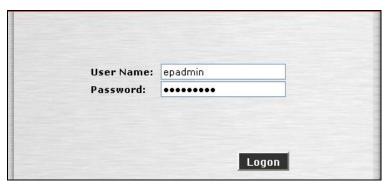

- for the left hand menu go to **Real-time Monitoring** → **System Monitor**
- Click on The **MPP**

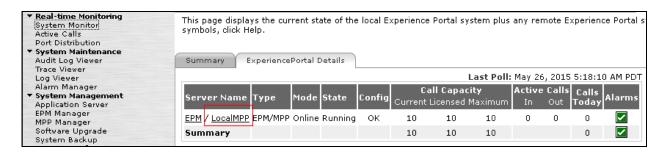

• From the MPP screen click on Service Menu

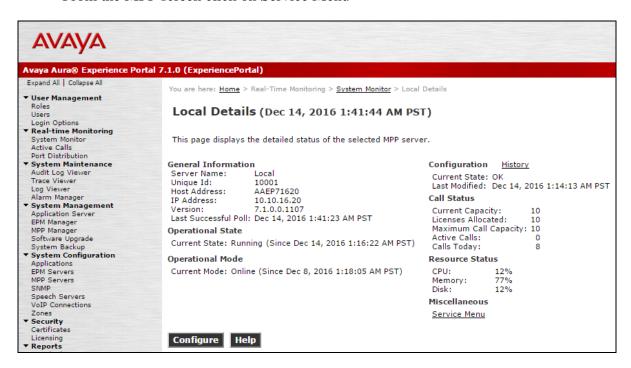

• From the left hand menu select **Resources** → **Speech Servers**.

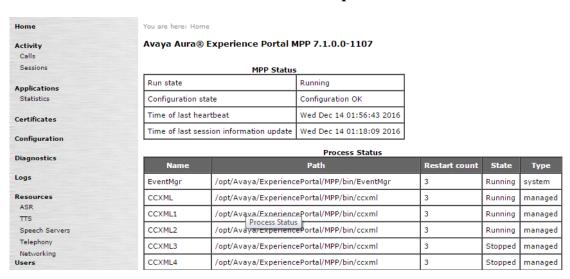

The ASR server is listed and under Status shows Server is UP

| Name      | Туре | Status       | Values                                | Ports                   | Errors                                   | Latency                                 |
|-----------|------|--------------|---------------------------------------|-------------------------|------------------------------------------|-----------------------------------------|
| VerbioASR | ASR  | Server is UP | H (Total): 10<br>M (Simultaneous): 10 | Active: 0<br>Reserve: 0 | Timeout: 0<br>Setup: 0<br>Application: 0 | Average: 3<br>Maximum: 10<br>Minimum: 0 |
| VerbioTTS | ттs  | Server is UP | H (Total): 10<br>M (Simultaneous): 10 | Active: 0<br>Reserve: 0 | Timeout: 0<br>Setup: 0<br>Application: 0 | Average: 0<br>Maximum: 0<br>Minimum: 0  |

#### 8. Conclusion

These Application Notes describe the compliance tested configuration used to validate Verbio ASR Server Version 9.10 with Avaya Aura® Experience Portal Version 7.1. A full and comprehensive set of feature and functional test cases were performed during Compliance testing. Verbio ASR Server is considered compliant with Avaya Aura® Experience Portal. All of the test cases have passed with any issues and observations outlined in **Section 2.2**.

#### 9. Additional References

These documents form part of the Avaya official technical reference documentation suite. Further information may be had from <a href="http://support.avaya.com">http://support.avaya.com</a> or from your Avaya representative.

- [1] Avaya Aura® Experience Portal 7.1 Overview and Specification
- [2] Deploying Avaya Aura® Experience Portal 7.1 in an Avaya Customer Experience Virtualized Environment

Verbio documentation can be obtained by using the contact details listed in **Section 2.3**.

#### ©2017 Avaya Inc. All Rights Reserved.

Avaya and the Avaya Logo are trademarks of Avaya Inc. All trademarks identified by ® and TM are registered trademarks or trademarks, respectively, of Avaya Inc. All other trademarks are the property of their respective owners. The information provided in these Application Notes is subject to change without notice. The configurations, technical data, and recommendations provided in these Application Notes are believed to be accurate and dependable, but are presented without express or implied warranty. Users are responsible for their application of any products specified in these Application Notes.

Please e-mail any questions or comments pertaining to these Application Notes along with the full title name and filename, located in the lower right corner, directly to the Avaya DevConnect Program at devconnect@avaya.com.